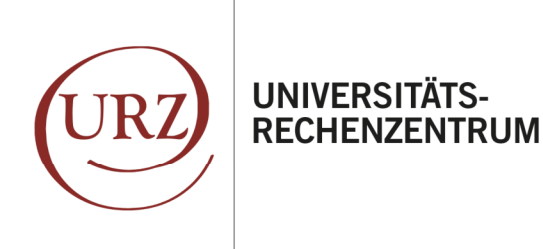

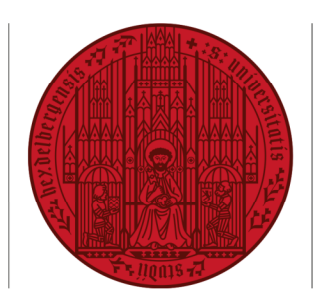

**UNIVERSITÄT** 

**HEIDELBERG** ZUKUNFT **SFIT 1386** 

# **EINRICHTUNG IHRES HAIMAIL-KONTOS IN WINDOWS MAIL**

Ihre Alumni-E-Mail-Adresse der Universität Heidelberg können Sie auf Ihrem PC in verschiedenen, vorhandenen oder ggf. zusätzlich installierten E-Mail-Programmen nutzen. Im Folgenden finden Sie die Anleitung zur Einrichtung Ihrer HAImail in Windows Mail.

*Bitte beachten Sie: diese Anleitung wurde mit Windows 10 in der Version 19.03 erstellt. Sollten Sie eine andere Version auf Ihrem PC nutzen, kann es geringfügige Abweichungen geben (z.B. Darstellung, Positionierung, Icons, Bezeichnung).* 

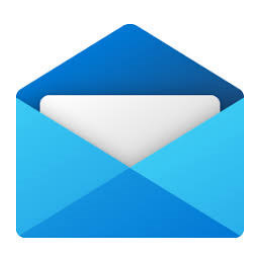

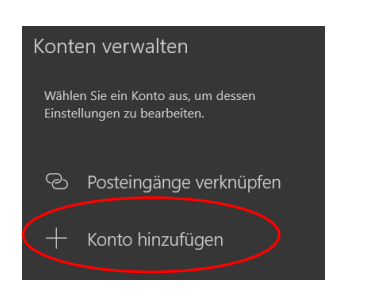

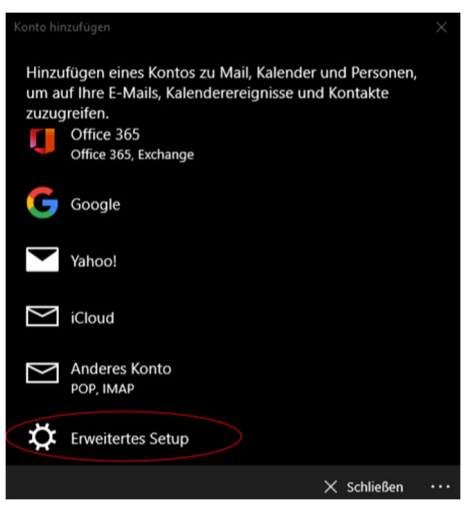

**1.** A) Sie haben noch kein E-Mail-Konto in Windows-Mail eingerichtet? Dann starten Sie bitte "Windows Mail". Gehen Sie dazu im Startmenü auf "Mail" oder geben sie in der Suchleiste (Lupe) "Mail" ein und wählen "Mail (App)". Das Begrüßungsdialogfeld öffnet sich und bietet die Einrichtung eines E-Mail-Kontos an.

B) Sie haben bereits ein anderes E-Mail-Konto eingerichtet? Dann öffnen Sie wie gewohnt Windows-Mail und klicken Sie bitte in der Leiste auf der linken Seite: "Konten", dann auf der rechten Seite unter "Konto verwalten" auf "Konto hinzufügen"

2. Wählen Sie bitte "Erweitertes Setup".

## ANLEITUNG – EINRICHTUNG HAIMAIL – WINDOWS MAIL

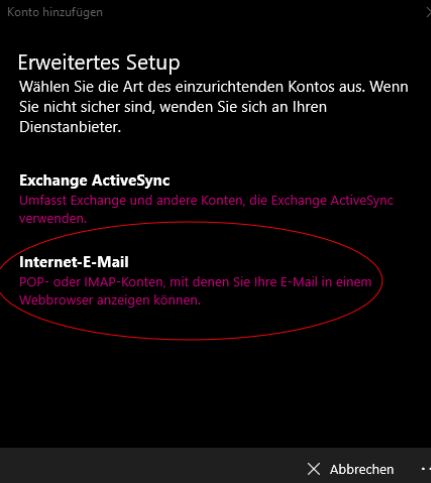

**3.** Wählen Sie bitte "Internet E-Mail".

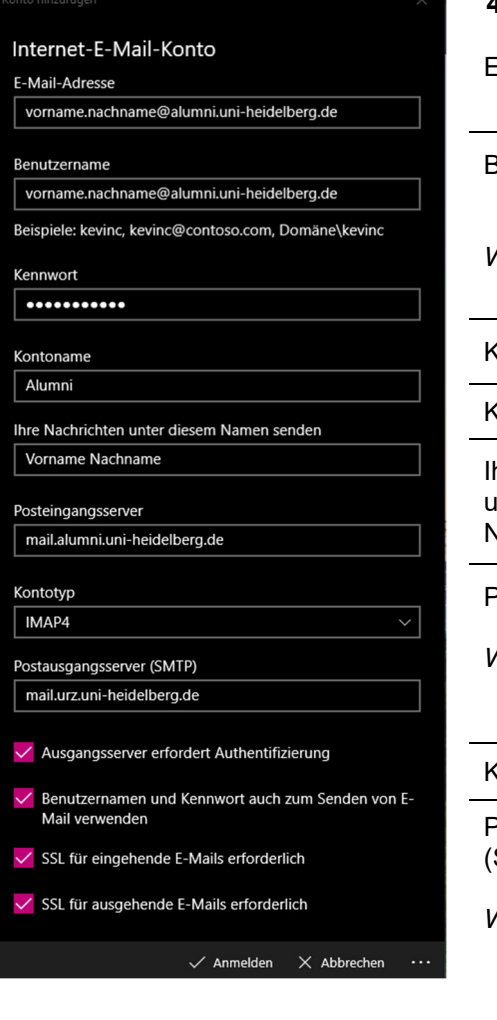

**4.** Geben Sie bitte folgende Informationen ein:

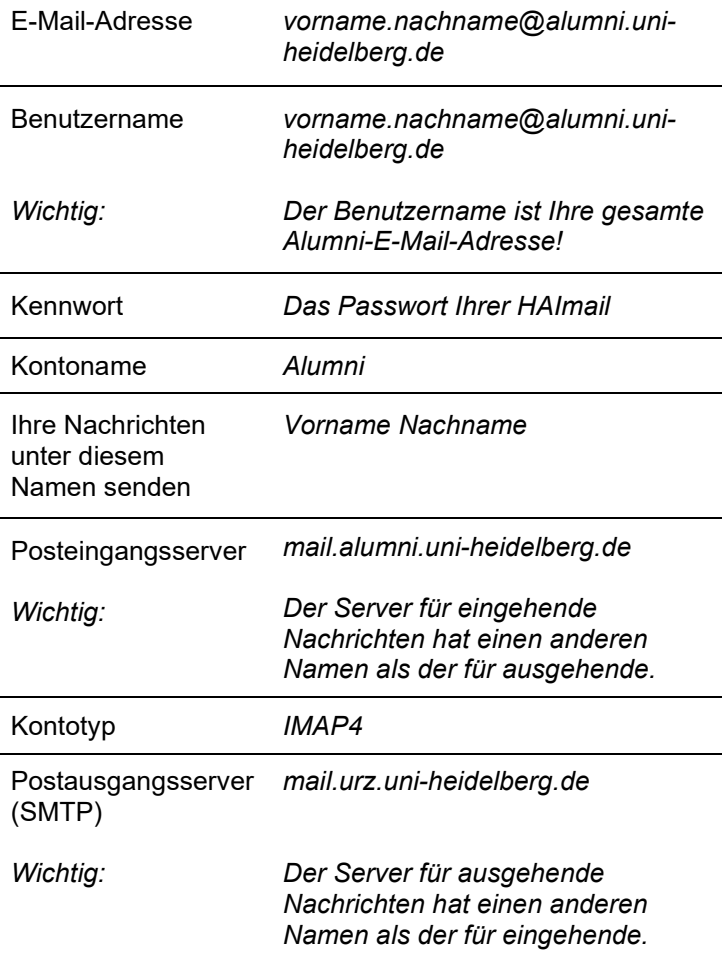

Alle Haken müssen ausgewählt sein.

Im Anschluss klicken Sie bitte auf "Anmelden".

## ANLEITUNG – EINRICHTUNG HAIMAIL – WINDOWS MAIL

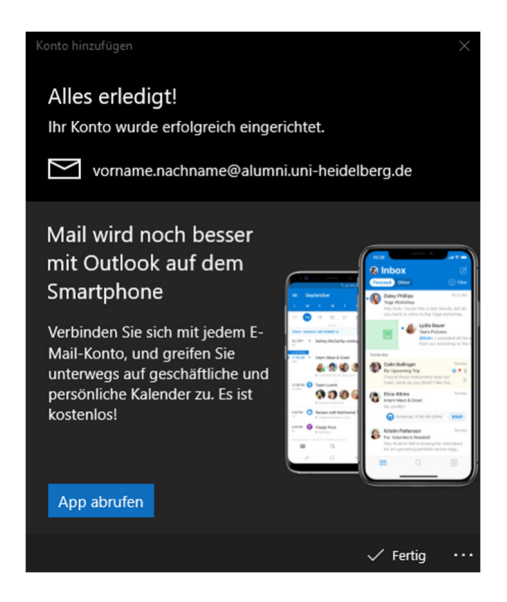

**5.** Wählen Sie "Fertig". Nun ist Ihr Konto verbunden.

Ergänzende Einstellungshinweise:

Posteingangsserver (IMAP): Server: mail.alumni.uni-heidelberg.de Port: 993 Verschlüsselung: SSL bzw. SSL/TLS

Postausgangsserver (SMTP): Server: mail.urz.uni-heidelberg.de Port: 587 Verschlüsselung: bevorzugt STARTLS; andernfalls TLS bzw. SSL

#### **Synchronisierung**

Standardmäßig werden nur die neusten E-Mails synchronisiert. Um alle vergangenen E-Mails anzuzeigen, gehen Sie bitte wie Folgt vor:

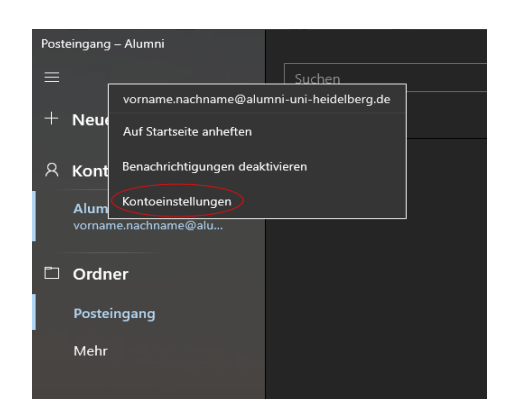

**1.** Um all Ihre Mails zu Synchronisieren klicken Sie bitte mit der rechten Maustaste auf Ihr Konto und wählen "Kontoeinstellungen" aus.

## ANLEITUNG – EINRICHTUNG HAIMAIL – WINDOWS MAIL

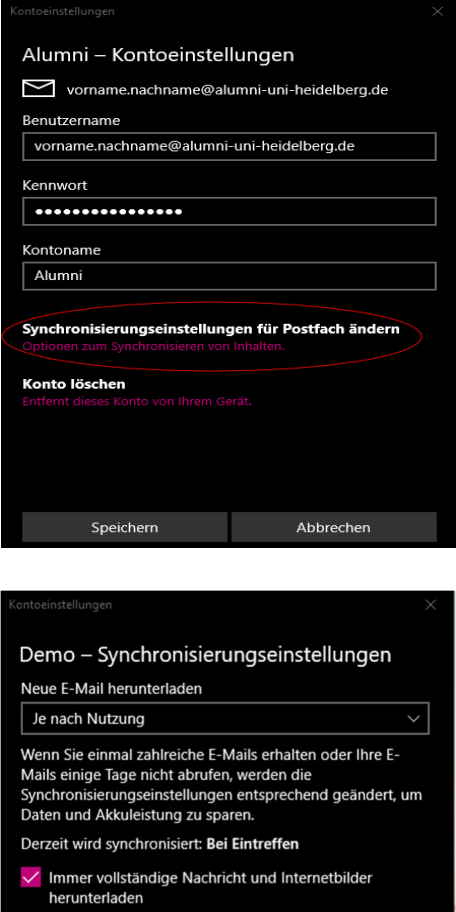

**2.** Klicken Sie auf "Optionen zum Synchronisieren von Inhalten" aus.

**3.** Bei "Neue E-Mail herunterladen" wählen Sie bitte *Je nach Nutzung*.

Der Haken bei "Immer vollständige Nachricht und Internetbilder herunterladen" sollte gesetzt sein.

Bei "E-Mail herunterladen von" wählen Sie *jedem Zeitraum.* 

Die Synchronisierungsoptionen von E-Mail sollten eingeschaltet sein.

Falls Sie weitere Fragen haben können Sie sich gerne an die HAImail-Administration unter postmaster@alumni.uni-heidelberg.de wenden.

E-Mail herunterladen von jedem Zeitraum

Vorname Nachname

E-Mail  $\bullet$  Ein

Sendet Ihre Nachrichten unter diesem Namen.

Synchronisierungsoptionen

**Erweiterte Postfacheinstellungen** 

Fertig

Abbrechen